# Spielplanerstellungs-Unterlagen

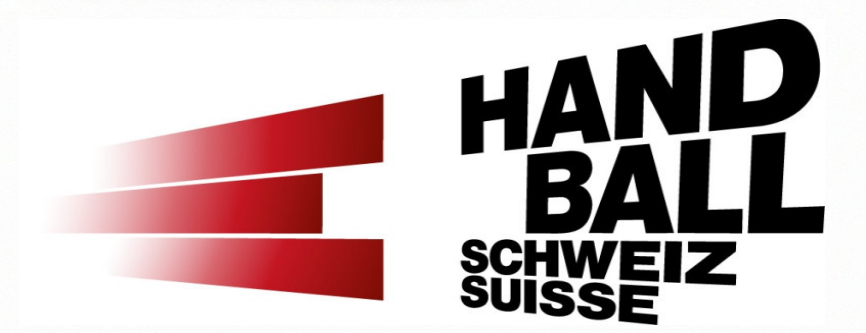

handball.ch

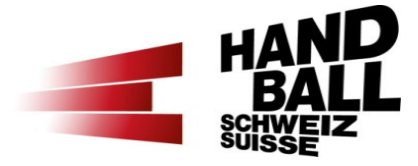

## Programm

- $\overline{\phantom{a}}$ Begrüssung - Vorstellung - Teilnehmerliste
- $\mathcal{L}_{\mathcal{A}}$ Einführung und Übersicht
- $\mathcal{L}_{\mathcal{A}}$ Grundlagen und Voraussetzungen
- VAT-Module (Login, Übersicht, Einführung)  $\blacksquare$
- $\mathbf{r}$  Vorstellung der einzelnen Module mit praktischen Beispielen
	- **Modul «Mein Vereinskalender»**
	- Modul «Hallenplanung» Teil 1 Verfügbarkeiten
	- Modul «Spielplanung»
	- Modul «Hallenplanung» Teil 2 Spieltag gestalten
- $\mathcal{L}_{\mathcal{A}}$ Kontakte im Spielbetrieb

## Programm

- $\mathbf{r}$ Begrüssung - Vorstellung - Teilnehmerliste
- $\blacksquare$ Einführung und Übersicht
- $\mathcal{L}_{\mathcal{A}}$ Grundlagen und Voraussetzungen
- **VAT-Module (Login, Übersicht, Einführung)**  $\mathcal{L}_{\mathcal{A}}$
- $\mathcal{L}_{\mathcal{A}}$  Vorstellung der einzelnen Module mit praktischen Beispielen
	- Modul «Mein Vereinskalender»
	- Modul «Hallenplanung» Teil 1 Verfügbarkeiten
	- Modul «Spielplanung»
	- Modul «Hallenplanung» Teil 2 Spieltag gestalten
- Kontakte im Spielbetrieb

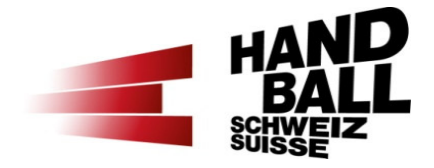

- $\mathcal{L}_{\mathcal{A}}$  Zugang
	- https://vat.handball.ch

http://vat-test.handball.ch

- Systemvoraussetzungen
	- VAT wurde für HTML5 entwickelt (Responsive Design) und kann u.a. die Ansicht automatisch für Desktop-, Tablet- und Mobile-Versionen einstellen.
	- **HTML5-fähiger Browser**
	- Mit dem Browser von Microsoft Edge funktionieren die Module nur bedingt.

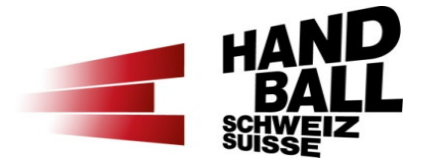

- $\overline{\phantom{a}}$  Übersicht der Rollen
	- Spielplan-Verantwortlicher mit eigener Halle
	- Verantwortlicher für Poolhallen
	- Spielplan-Verantwortlicher ohne eigene Halle

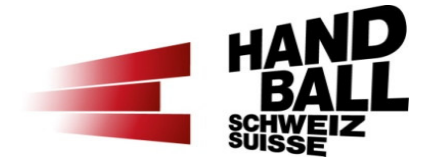

- $\mathcal{L}_{\mathcal{A}}$  Übersicht der Module (1)
	- **Mein Vereinskalender** 
		- Für Vereins- & Teamtermine
		- Sind nur Warnungen keine Sperrdaten!
		- Voll-Zugriff für alle genannten Rollen

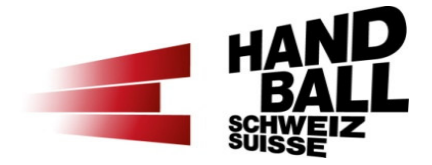

- $\mathcal{L}_{\mathcal{A}}$  Übersicht der Module (2)
	- **Hallenplanung** 
		- Verwaltung meiner Hallenverfügbarkeiten
		- Hinzufügen von einzelnen Spielen
		- Voll-Zugriff für SplV, SplV-Stv & PhV
		- Kein Zugriff für SplV-Ph & SplV-Ph-Stv

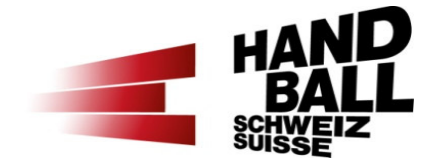

- $\mathcal{L}_{\mathcal{A}}$  Übersicht der Module (3)
	- **Spielplanung** 
		- Ansetzung meiner offenen & provisorisch angesetzten Spiele nach Verein oder Team
		- Voll-Zugriff für SplV, SplV-Stv & PhV
		- Lesen-Zugriff für SplV-Ph & SplV-Ph-Stv

- $\mathcal{L}_{\text{max}}$  Prinzip der Hallenzuteilung
	- **Jede aktive Halle ist einem** Verein oder einem Poolhallen-Verein zugeteilt
	- Jedem aktiven Verein ist ein SpIV oder ein PhV zugeteilt Broot-Hallen Phv between Pool-Hallen

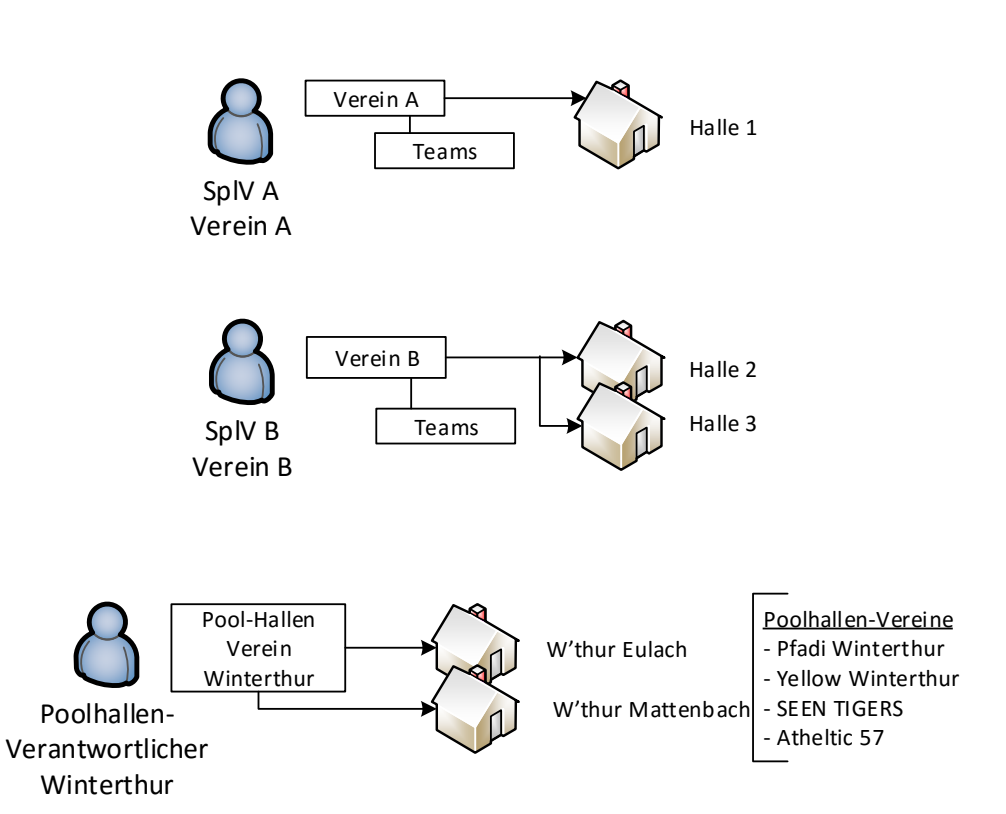

## Programm

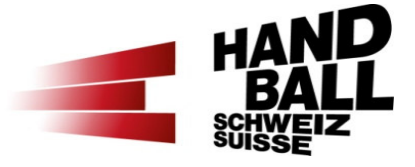

- $\mathbf{r}$ Begrüssung - Vorstellung - Teilnehmerliste
- $\blacksquare$ Einführung und Übersicht
- $\blacksquare$ Grundlagen und Voraussetzungen
- **VAT-Module (Login, Übersicht, Einführung)**  $\mathcal{L}_{\mathcal{A}}$
- $\mathcal{L}_{\mathcal{A}}$  Vorstellung der einzelnen Module mit praktischen Beispielen
	- Modul «Mein Vereinskalender»
	- Modul «Hallenplanung» Teil 1 Verfügbarkeiten
	- Modul «Spielplanung»
	- Modul «Hallenplanung» Teil 2 Spieltag gestalten
- $\mathcal{L}_{\text{max}}$ Kontakte im Spielbetrieb

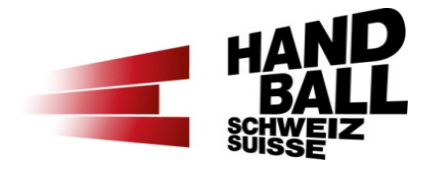

- $\mathcal{L}_{\mathcal{A}}$  Allgemeines
	- Vorgehen & terminliche Vorgaben werden jährlich von SPuSRfestgelegt
	- Kommunikation ist laufend an SpIV, PhV etc. und im Internet  $\rightarrow$ Downloads
	- Die Abteilung Spielbetrieb SHV:
		- erstellt die Nummernspielpläne,
		- erfasst die Gruppen und Rundendaten,
		- generiert die Spiele zur Spielansetzung durch Vereine und PhV.

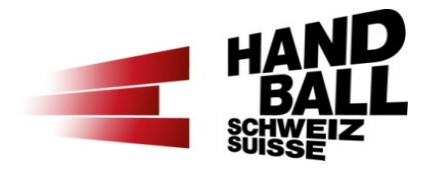

#### $\mathcal{L}_{\mathcal{A}}$ Zeitlicher Ablauf zur Spielplan-Erstellung

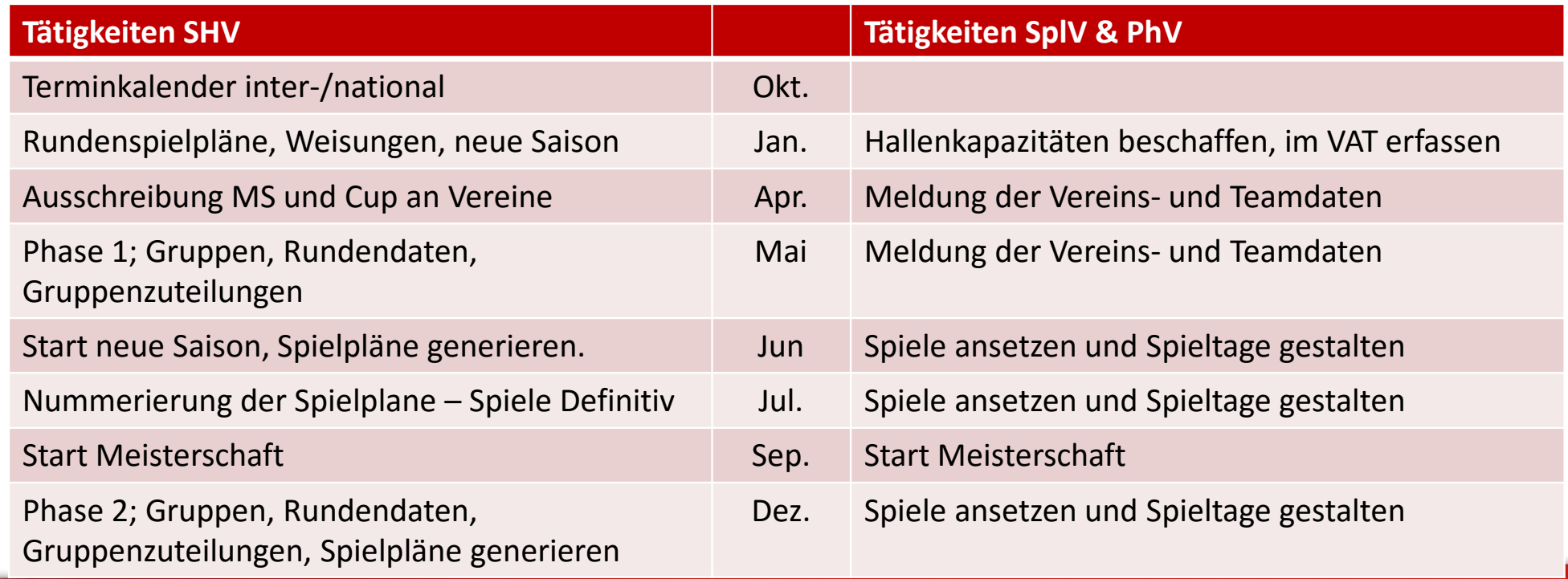

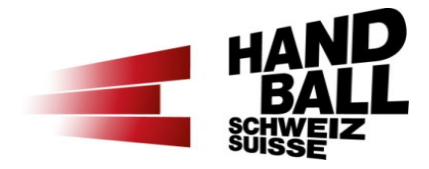

- $\mathcal{L}_{\mathcal{A}}$  Hilfsmittel für die Spielplan-Erstellung
	- Terminplan SHV
	- Hallenkapazitäten der Gemeinde / Stadt
	- Die wichtigsten Termine des Vereins
	- **Spielplan im SHV-Web.**

Anzeige aller Gruppen- oder Team-Spiele inkl. Auswärtsspiele

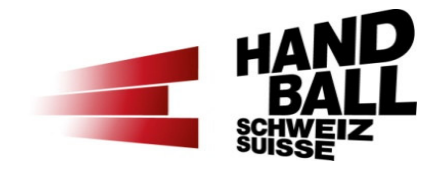

- $\mathcal{L}_{\mathcal{A}}$  Terminplan SHV (1)
	- Der Terminplan kann schon ab Jahresbeginn für die kommende Saison in den SHV-Downloads eingesehen werden
	- http://www.handball.ch/de/shv/72\_downloads.htm > Kategorie «Organisation/Reglemente/Weisungen»
	- Im Terminplan sind die Spielwochenenden ersichtlich (Runde 3, 4, 5 usw.). Wochenende ohne Nummer = Ersatzdatum.

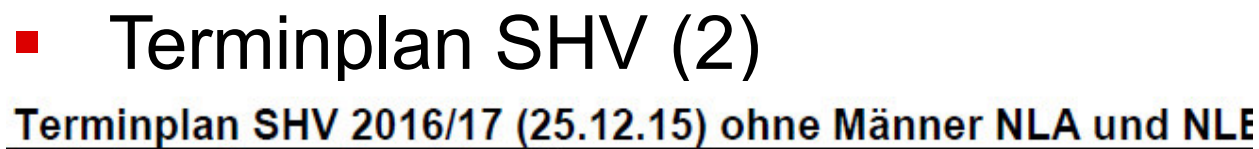

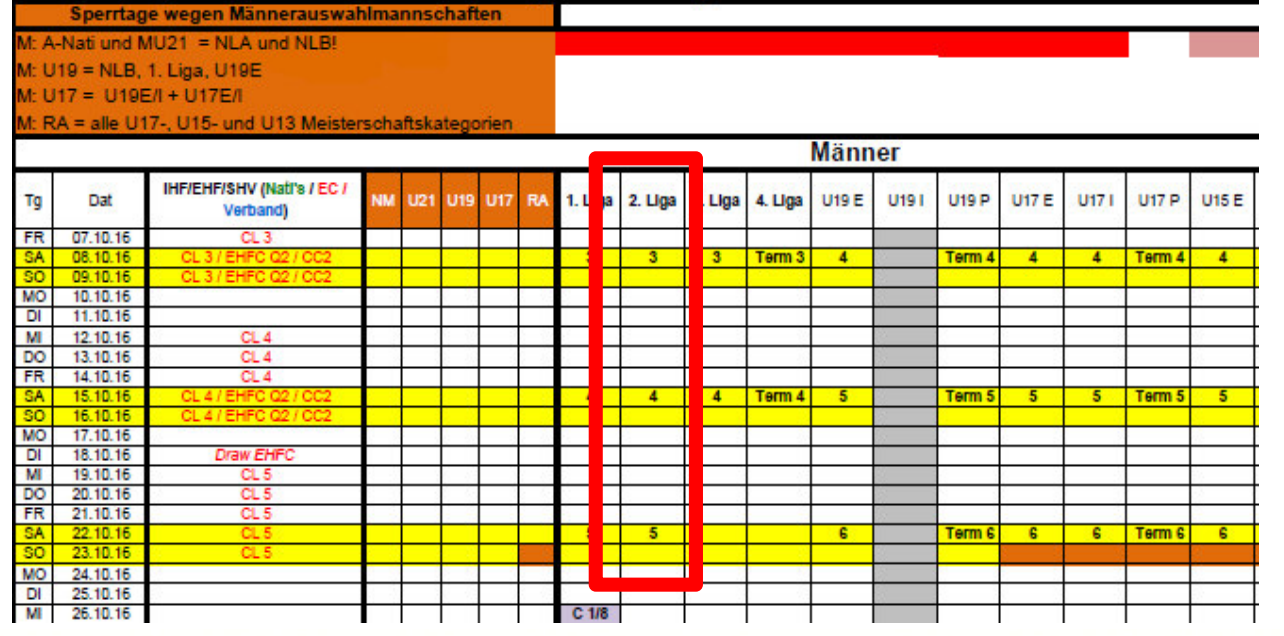

#### **Beispiel Spielplan 10er 2-fach (Nr. gemäss Gruppeneinteilung)**

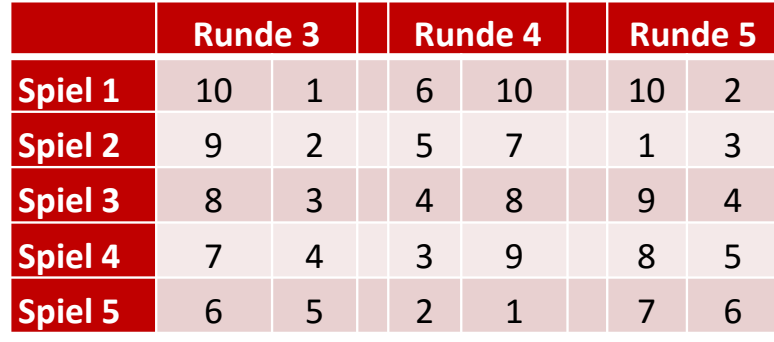

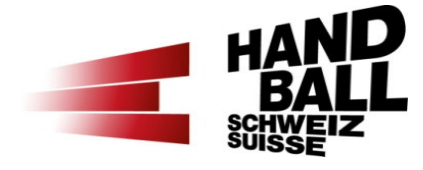

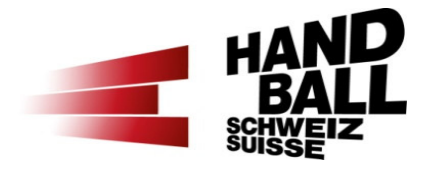

- $\mathbf{r}$  Regeln für die Spielplanansetzung - WR Art 17.1. (1)
	- 1) Runden an Samstagen dürfen ohne Einverständnis des Gegners auch auf Sonntag angesetzt werden (sofern der Sonntag kein Sperrtag ist!).
	- 2) Runden unter der Woche dürfen ohne Einverständnis des Gegners ab 19.30 Uhr und auch +/- ein Tag angesetzt werden (d.h. MI = DI-DO), sofern DI oder DO kein Sperrtag ist.
	- 3) Anspielzeiten von Meisterschaftsspielen aller Promotion-Kategorien der U13, FU14 und U15 können nur SA zwischen 10:00 – 18:00 Uhr und So zwischen 10:00 – 17:00 Uhr angesetzt werden. Ausserhalb dieser Zeiten nur nach gegenseitiger Absprache/Zustimmung.

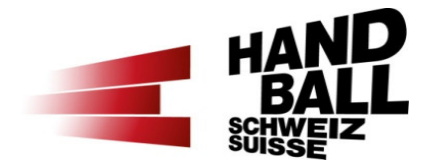

- $\mathcal{L}_{\mathcal{A}}$  Regeln für die Spielplanansetzung - WR Art 17.1. (2)
	- 4) Anspielzeiten von Meisterschaftsspielen aller Elite- und Inter-Kategorien der U13, FU14 und U15 können nur SA zwischen 11:00 – 17:00 Uhr und So zwischen 11:00 – 16:00 Uhr angesetzt werden. Ausserhalb dieser Zeiten nur nach gegenseitiger Absprache/Zustimmung.
	- 5) Bei der letzten Runde einer Gruppe/Liga darf nicht nach hinten verschoben werden. Die WB kann gleiche Anspielzeiten bei den maximalen letzten zwei Runden festlegen.
	- 6) Spiele ausserhalb dieser genannten Ansetzungen müssen mit dem Einverständnis des Gegners (Mail) gemeldet werden.

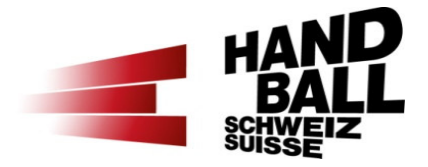

- $\overline{\phantom{a}}$  Regeln für die Spielplanansetzung - WR Art 17.1. (3)
	- 6) Sperrdaten in den entsprechenden Ligen (wegen Nationalmannschaften und/oder Regionalauswahlen) dürfen nur mittels schriftlichen Einverständnis beider Teams angesetzt werden. Beide Teams verpflichten sich sodann aufgebotene Spieler in die entsprechende Auswahlmannschaft abzugeben. Daten sind auf dem Terminplan ersichtlich (aktuelle Version auf www.handball.ch). An nationalen Sperrtagen des SHV dürfen keine nationalen Spiele gespielt werden.
	- 7) Alle Spiele ab 01.01.xx bleiben provisorisch und können in der Spielplanerstellungsphase 2 (vor Weihnachten) verschoben werden.

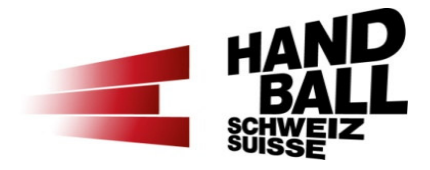

- $\mathcal{L}_{\mathcal{A}}$  Regeln für die Spielplanansetzung - WR Art 17.1. (4)
	- **Spezielles für NLA und NLB:** 
		- 1) Rundenspiele am Samstag können in der NLA auch DO oder FR angesetzt werden, in der NLB auch am FR (nach Absprache mit dem Gegner).
		- 2) Den Mannschaften der NLA müssen vor dem Anpfiff insgesamt 45 Minuten, davon mind. 30 Minuten in der Spielhalle, Zeit zum Einspielen eingeräumt werden. Somit kann ein Vorspiel zwei Stunden vor einem NLA-Spiel angesetzt werden

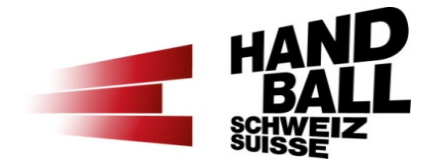

- $\blacksquare$  Regeln für die Spielplanansetzung - WR Art 17.1. (5)
	- **Spezielles für SPL1:** 
		- 1) Den Mannschaften der SPL1 müssen vor dem Anpfiff insgesamt 45 Minuten, davon mind. 30 Minuten in der Spielhalle, Zeit zum Einspielen eingeräumt werden. Somit kann ein Vorspiel zwei Stunden vor einem SPL1-Spiel angesetzt werden

## Programm

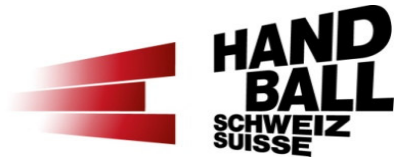

- $\mathbf{r}$ Begrüssung - Vorstellung - Teilnehmerliste
- $\blacksquare$ Einführung und Übersicht
- $\blacksquare$ Grundlagen und Voraussetzungen
- VAT-Module (Login, Übersicht, Einführung)  $\mathbf{r}$
- $\mathcal{L}_{\mathcal{A}}$  Vorstellung der einzelnen Module mit praktischen Beispielen
	- Modul «Mein Vereinskalender»
	- Modul «Hallenplanung» Teil 1 Verfügbarkeiten
	- Modul «Spielplanung»
	- Modul «Hallenplanung» Teil 2 Spieltag gestalten
- $\mathcal{L}_{\text{max}}$ Kontakte im Spielbetrieb

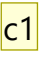

# VAT-Module - Login

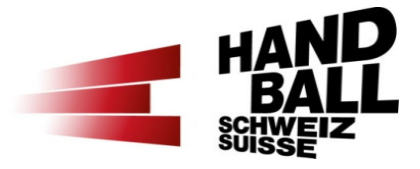

- $\blacksquare$ https://vat.handball.ch
- Die Module sind automatisch auf den Rollen SplV, SplV-Stv, SplV-Ph,  $\blacksquare$ SplV-Ph-Stv oder PhV verfügbar

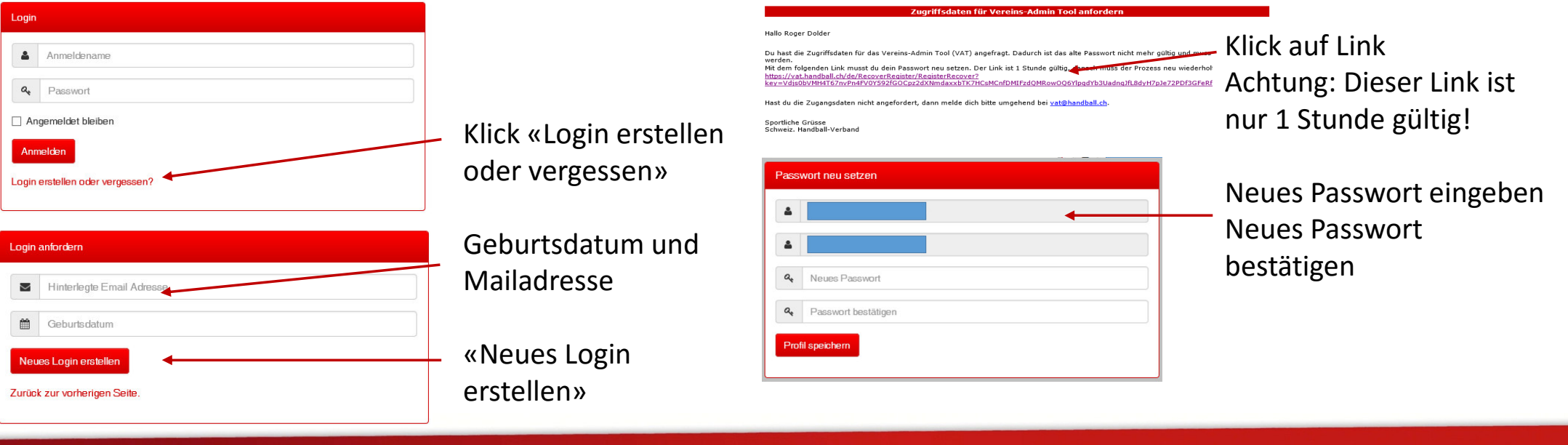

#### **Folie 22**

**c1** cfoehr; 16.03.2016

# VAT-Module - Übersicht

#### Dashboard SHV Admin Tool

#### Willkommen auf dem Admin Tool des Schweizerischen Handball-Verbandes.

Hier werden kontinuierlich die Arbeitswerkzeuge für die Vereine und Funktionäre integriert und zur Verfügung gestellt. Pro Verein gibt es ein Hauptzugriff für die Administration aller Spieler, Teams und Vereinsangelegenheiten. Für Teamverantwortlichen besteht die Möglichkeit, sich ein eigenes Login zu generieren, mit dem nur bestimmte Mutationen auf das entsprechende Team bezogen möglich sind. Wie ein solches Login generiert werden kann, steht in der Anleitung unter diesem Link.

..: NEW ::. Für die Module Spieler-Listen, Kaderlisten und Spieler-Lizenzierung können auch andere Vereinsfunktionäre einen Zugriff erhalten, sofern sie entsprechend codiert sind. Anfragen an vat@handball.ch.

Technische Voraussetzungen

Bei Fragen bitte Mail an vat@handball.ch.

Spielplan Verwaltung

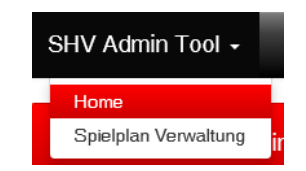

Menü links:Navigation zu den Modulen

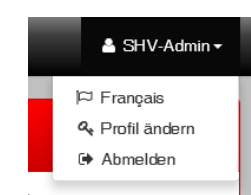

Menü rechts:**Sprache** umstellen (de/fr)

**Profil** ändern: Hier kann das Passwort, der Anmeldename und die Adressdaten geändert werden.

Seite 23

# VAT-Module - Übersicht

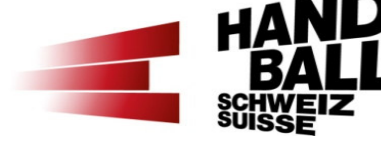

#### Dashboard Spielplan Verwaltung

Hier sind die Sub-Module für die Spielplan-Verwaltung zu finden.

**Mein** Vereinskalender Hier kann ich die Termine- und Event-Daten für meinen Verein oder einzelner Teams erfassen und verwalten. Die erfassten Termine dienen nur zur Information in den Modulen "Spielplanung" und "Hallenplanung" und werden als Warnungen angezeigt.

Hallenplanung

Spielplanung

In diesem Sub-Modul kann ich in der Funktion als Spielplanverantwortlicher mit eigener Halle oder als Poolhallen-Verantwortlicher die Verfügbarkeiten meiner Hallen erfassen und verwalten. Das Erfassen von Hallenverfügbarkeiten ist die Voraussetzung, damit ich ein Spiel an einem bestimmten Termin in einer Halle ansetzen kann. Während der Spielplanerstellung kann ich hier auch die Spieltage gestalten und einzelne Spiele hinzufügen.

In diesem Sub-Modul können offene Spiele nach Verein und Team in Spieltage angesetzt werden.

Die drei Module für die Spielplangestaltung:

- Г Mein Vereinskalender
- **Service Service** Hallenplanung
- **Service Service** Spielplanung

Seite 24

## Programm

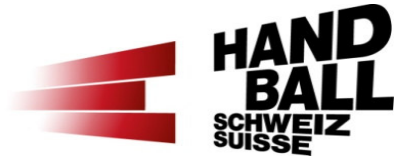

- $\mathbf{r}$ Begrüssung - Vorstellung - Teilnehmerliste
- $\blacksquare$ Einführung und Übersicht
- $\blacksquare$ Grundlagen und Voraussetzungen
- **VAT-Module (Login, Übersicht, Einführung)**  $\blacksquare$
- $\mathbf{r}$  Vorstellung der einzelnen Module mit praktischen Beispielen
	- Modul «Mein Vereinskalender»
	- Modul «Hallenplanung» Teil 1 Verfügbarkeiten
	- Modul «Spielplanung»
	- Modul «Hallenplanung» Teil 2 Spieltag gestalten
- $\mathcal{L}_{\text{max}}$ Kontakte im Spielbetrieb

## Modul «Mein Vereinskalender»

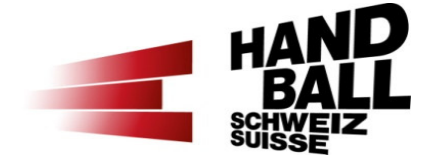

- $\mathcal{L}_{\mathcal{A}}$ Termine für meinen Verein oder Teams erfassen.
- $\mathcal{L}_{\mathcal{A}}$  Termine werden als Warnungen in den Modulen «Spielplanung» und «Hallenplanung» und angezeigt.
- $\mathcal{L}_{\mathcal{A}}$  Es können nur Termine zur laufenden Saison erfasst werden (1.6.xx 31.5.xx – aktive Teams).
- $\mathcal{L}_{\mathcal{A}}$ Termine für SG's müssen durch den Stammverein erfasst werden.
- $\blacksquare$  Ein Termin kann nicht für ein Team erfasst werden, für das bereits ein Spiel zu diesem Zeitpunkt angesetzt ist.

## Modul «Mein Vereinskalender»

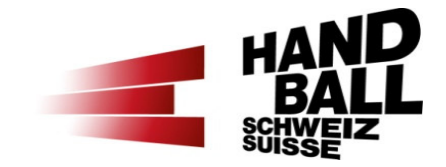

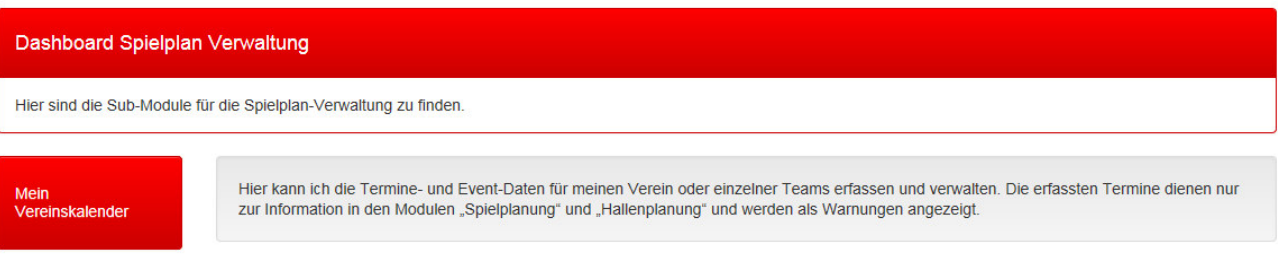

Dashboard Spielplan Verwaltung

Klick «Mein Vereinskalender»

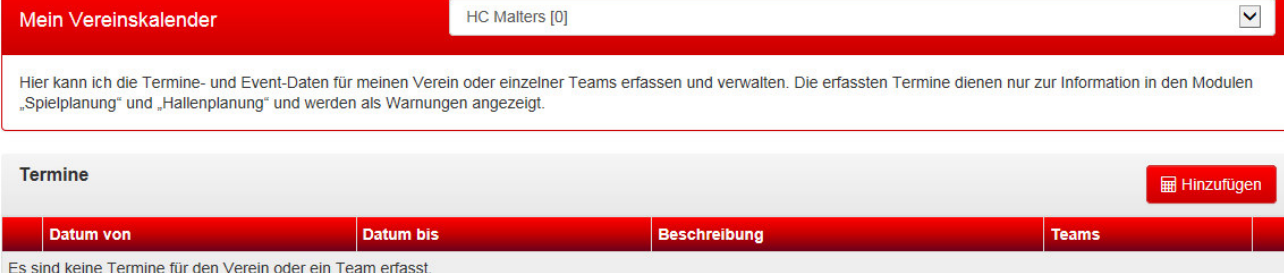

Auswahl bei mehreren Vereinen

Klick «Hinzufügen»

# Modul «Mein Vereinskalender»

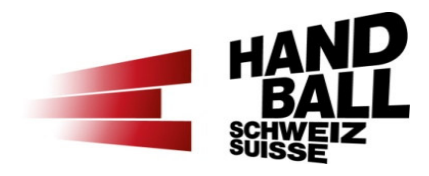

## Termin erfassen

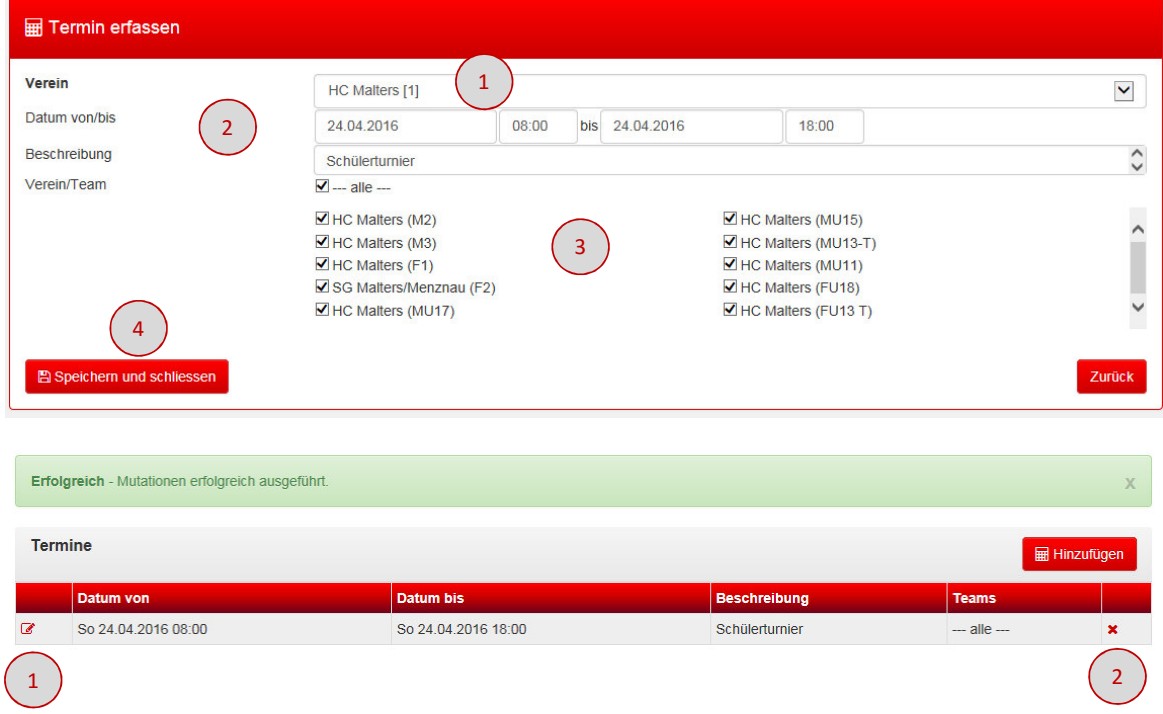

- 1) Auswahl Verein/e, welche/r meiner Person zugeteilt ist/sind
- ) Datum von/bis eingeben inkl. Uhrzeit im 2)Format 00:00.

 Es können nur Termine innerhalb der laufenden Saison erfasst werden.

- 3) Einzelne Teams auswählen oder ganzen Verein (alle Teams)
- 4)Speichern und schliessen

#### Termin erfolgreich gespeichert

- 1)Mutationen an erfassten Terminen
- 2)Termin löschen

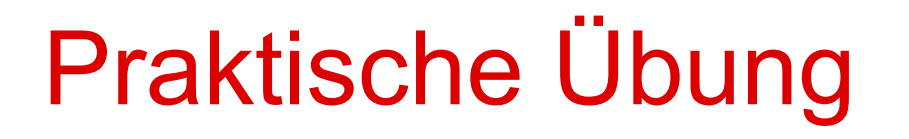

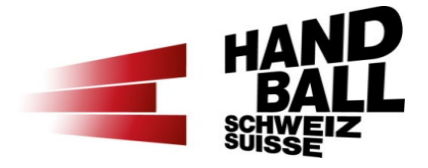

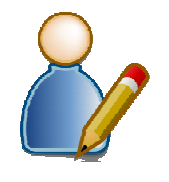

1. Termine für «meinen» Verein erfassen

Seite 29

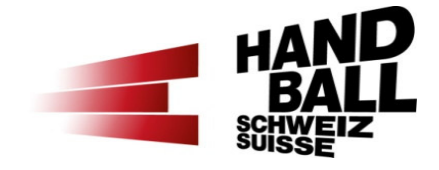

- $\mathcal{L}_{\mathcal{A}}$  Im Modul «Spielplanung» werden nur offene und provisorisch angesetzte Spiele zur Bearbeitung angezeigt.
- $\overline{\mathcal{L}}$  Im Modul «Hallenplanung» werden nur definitiv fixierte Spiele und provisorisch angesetzte Spiele angezeigt. Mutationen können nur an den provisorisch angesetzten Spielen vorgenommen werden.
- $\mathcal{L}_{\text{max}}$ Im Detail gelten folgende Definitionen:

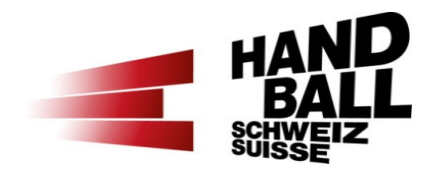

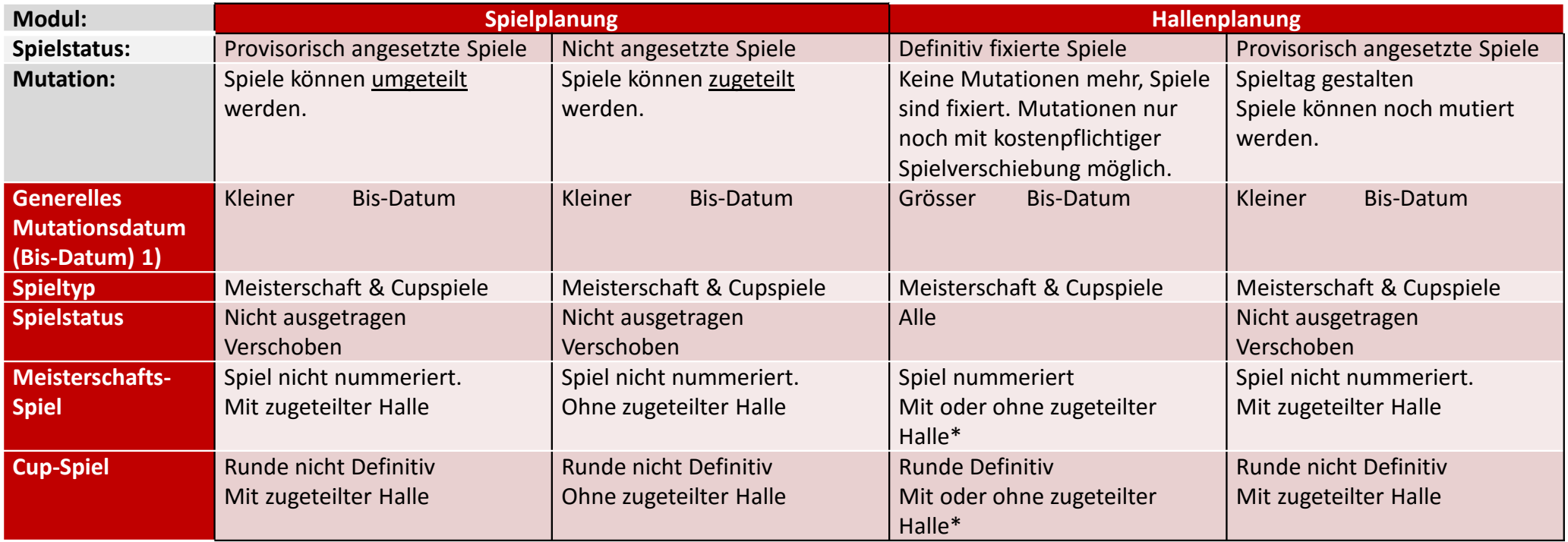

1) Bis zu diesem Datum können Spiele durch die Vereine angesetzt werden. Danach kann SPuSR kann FineTunen & Nummerieren.

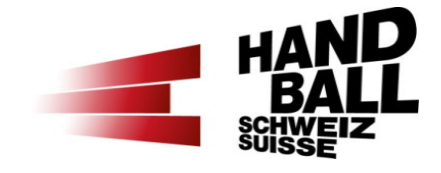

- $\mathbf{r}$  Warnungen & Fehlermeldungen
	- Bei Fehlermeldung muss eine Alternative für eine Spielansetzung gesucht werden. Ausnahme bei den Gruppensperrtagen (z.B. Nati, RA, etc.).
	- $\blacksquare$  Bei Warnungen kann das gewünschte Spieldatum mit dem Button «Trotzdem speichern» gespeichert werden.
	- Wird eine Warnung mit \* ignoriert, wird ein Log-Eintrag erstellt (User, Aktion). In diesen Fällen ist der «Ignorierer» in der Beweispflicht, z.B. muss er bei Rückfragen die entsprechende Korrespondenz mit dem Spielpartner vorlegen können.

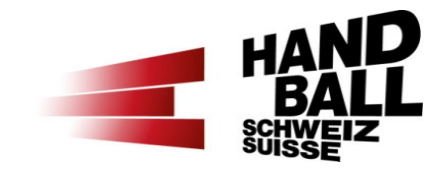

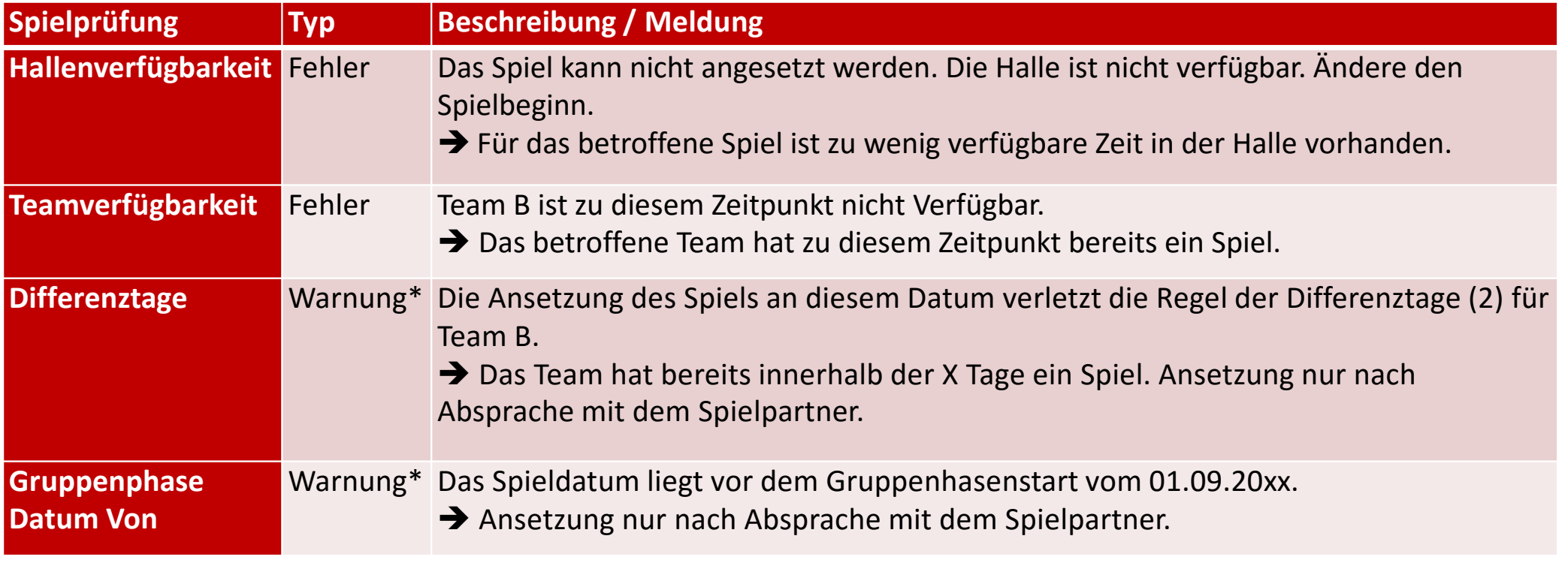

\* Log-Eintrag

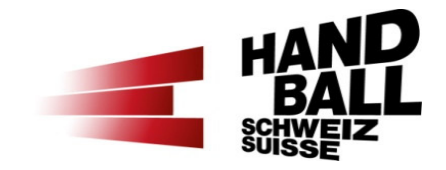

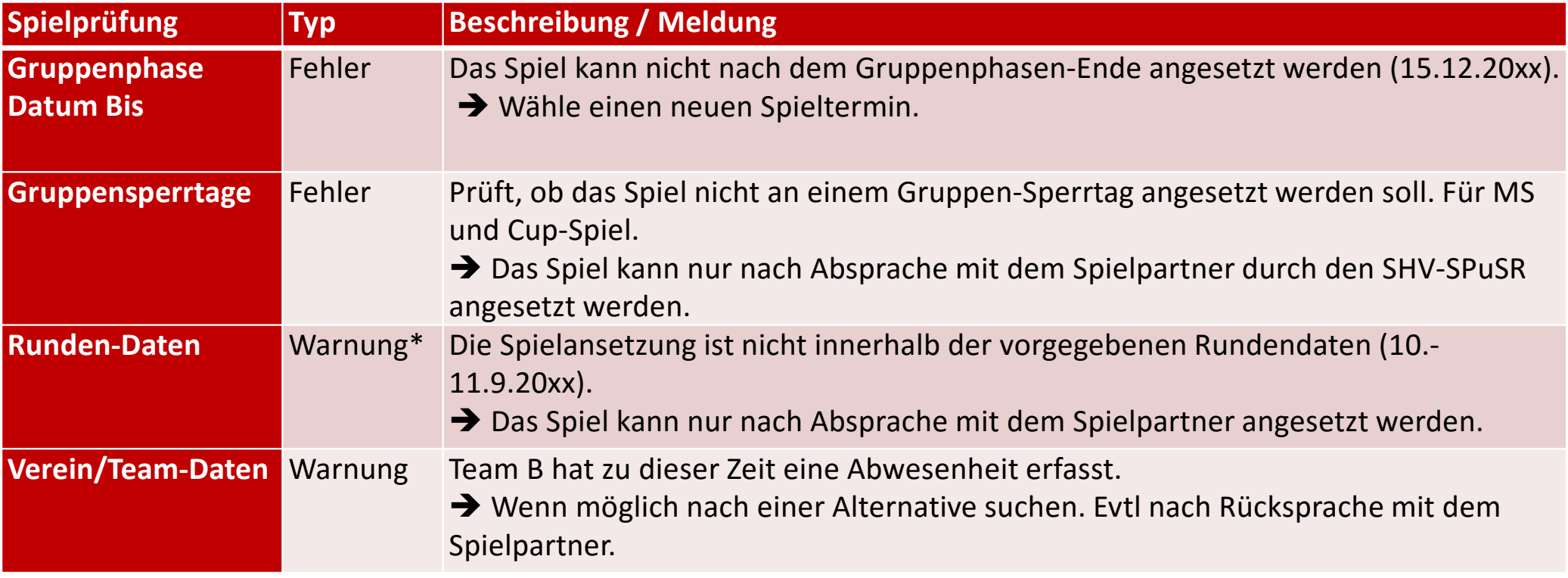

\* Log-Eintrag

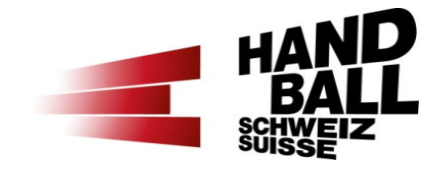

Kontaktanzeige bei Warnungen und Fehlermeldungen

+41 78 807 74 83

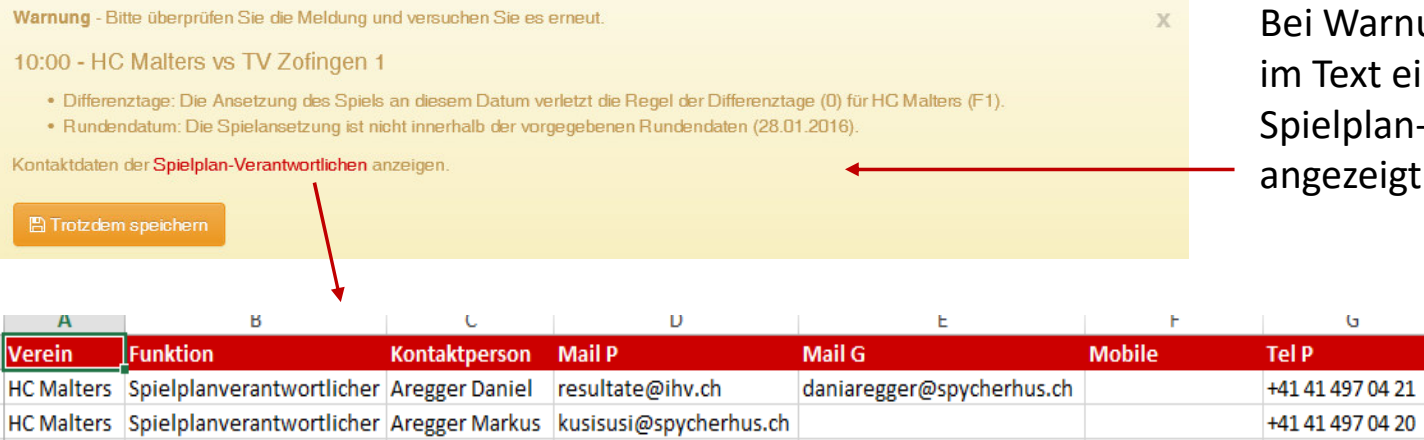

susi16@regiocom.ch

HC Malters Spielplanverantwortlicher Erni Susi

Bei Warnungen und Fehlermeldungen wird im Text ein Link zu den Kontaktdaten der Spielplan-Verantwortlichen für Absprachen angezeigt (Stammverein).

**Tel G Direkt** 

+41 41 281 10 21

H

**Tel G Zentrale** 

+41 41 499 91 65

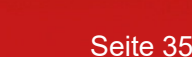

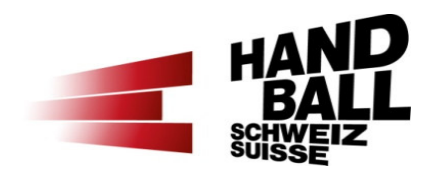

# Pause?

# Pause!

Seite 36

## Programm

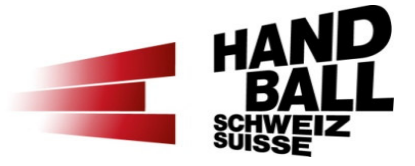

- $\mathbf{r}$ Begrüssung - Vorstellung - Teilnehmerliste
- $\blacksquare$ Einführung und Übersicht
- $\blacksquare$ Grundlagen und Voraussetzungen
- **VAT-Module (Login, Übersicht, Einführung)**  $\mathbf{r}$
- $\mathbf{r}$  Vorstellung der einzelnen Module mit praktischen Beispielen
	- Modul «Mein Vereinskalender»
	- Modul «Hallenplanung» Teil 1 Verfügbarkeiten
	- Modul «Spielplanung»
	- Modul «Hallenplanung» Teil 2 Spieltag gestalten
- $\mathcal{L}_{\text{max}}$ Kontakte im Spielbetrieb

## Modul «Hallenplanung»Übersicht (1)

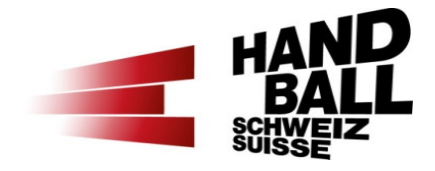

- $\blacksquare$ Erfassung und Verwaltung der Hallenverfügbarkeiten.
- $\overline{\phantom{a}}$ Erfassen von Hallenblockzeiten.
- $\mathcal{L}_{\mathcal{A}}$ Spieltaggestaltung einzelner Spieltage.
- $\mathcal{L}_{\mathcal{A}}$ Nur provisorisch angesetzte Spiele können geändert werden.
- $\mathcal{L}_{\mathcal{A}}$  Definitiv fixierte Spiele (MS, Cup) können nicht mehr geändert werden.
- $\mathcal{L}_{\text{max}}$  Einzelne Spiele können jederzeit in einen Spieltag hinzugefügt werden (Ganze CH).

## Modul «Hallenplanung»Übersicht (2)

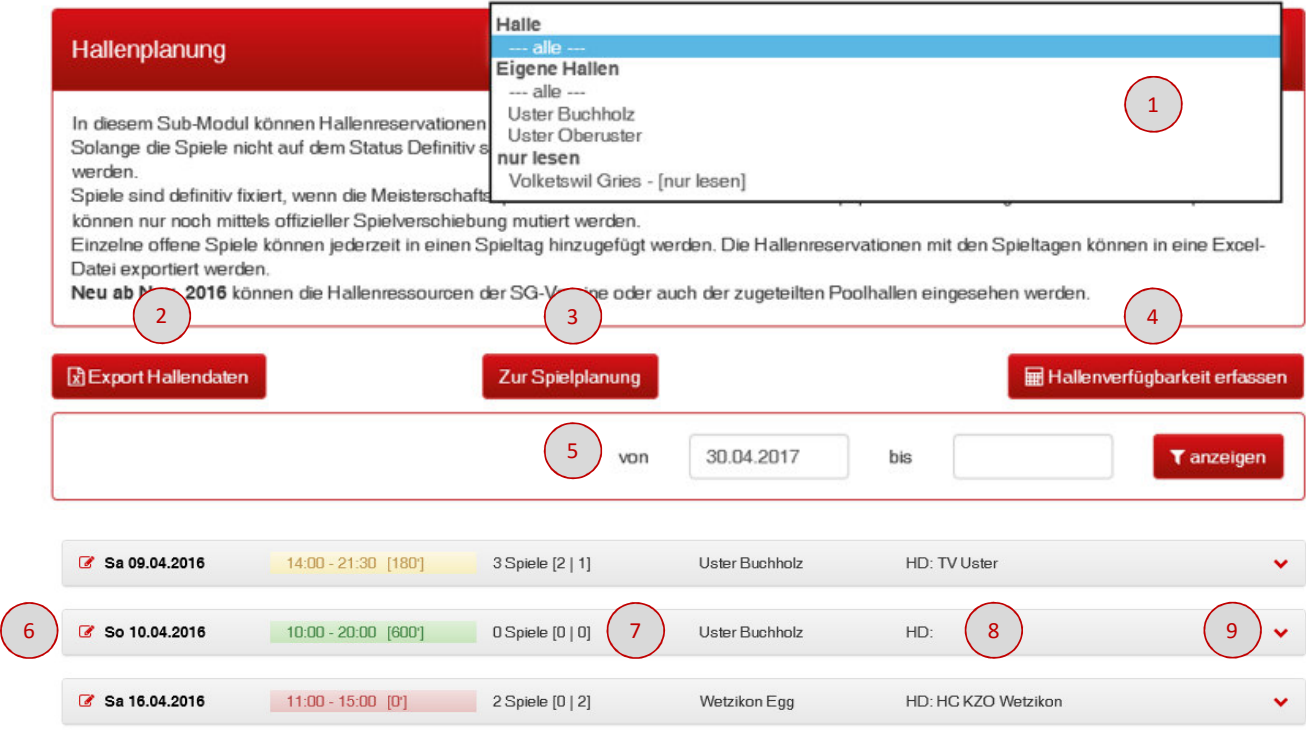

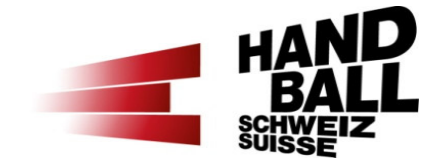

- 1) Auswahl meiner Hallen nach Eigenen und «nur lesen» (SGoder Poolhallen).
- 2)Export der Hallendaten nach Filter
- 3) Direkter Link zum Modul Spielplanung.
- 4) Neue Hallenverfügbarkeiten erfassen.
- 5) Anzeige Filter. Eingrenzung mit Datum von / bis. Vorgabe ist aktuelles Datum.
- <mark>6)</mark> Hallenverfügbarkeit ändern

## Modul «Hallenplanung»Übersicht (3)

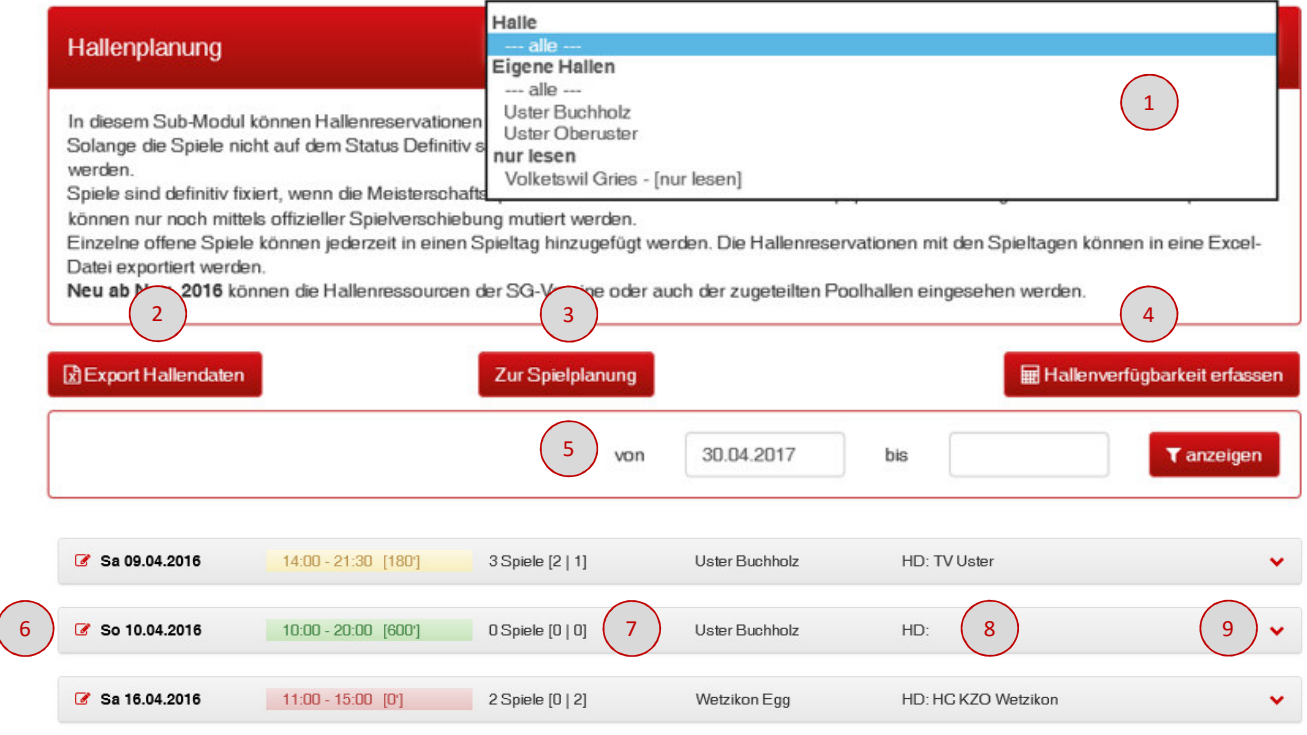

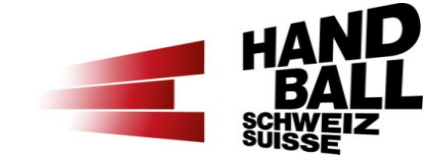

- Erfasste Hallenverfügbarkeiten bzw. 7)Spieltage 10:00 - 20:00 [600] 14:00 - 21:30 [180] 11:00 - 15:00 [0] 3 Spiele [2 | 1] [2 Definitive | 1 provisorisches Spiel]
- 8) Hallendienst. Wird autom. gesetzt, kann geändert werden.
- 9) Hallenverfügbarkeit bzw. Spieltag zur Detailansicht für die Spieltaggestaltung aufklappen

### Modul «Hallenplanung»Übersicht (4)

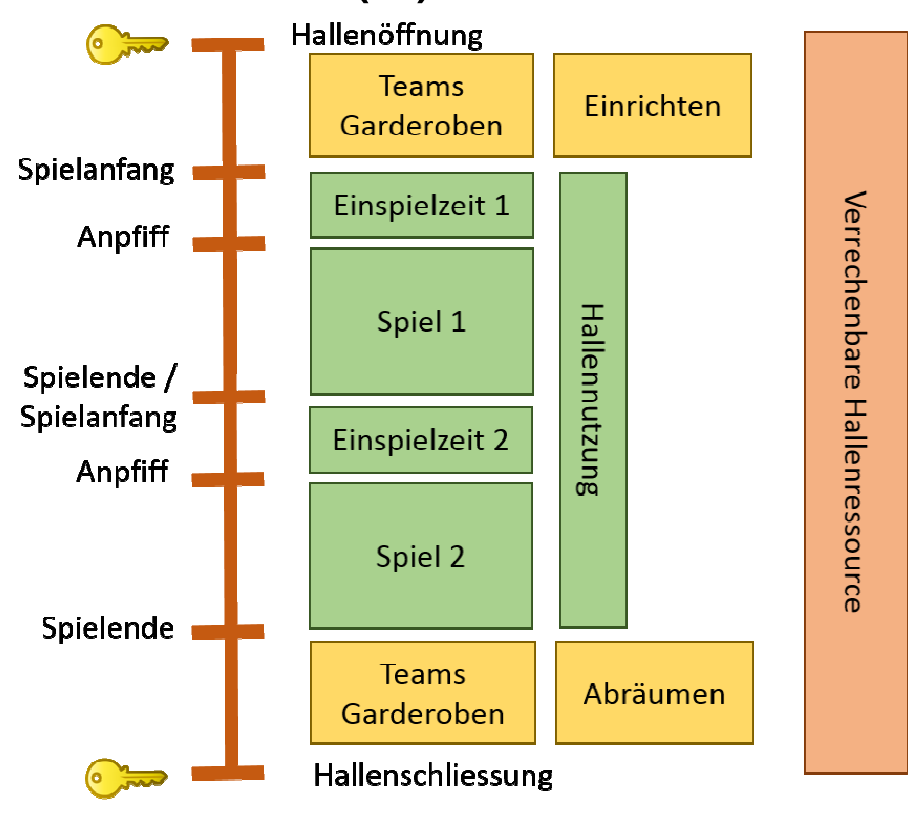

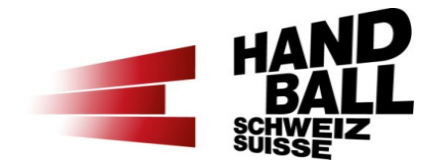

- **Service Service**  Generell werden die Öffnungszeiten für die Ansetzung der Spiele benötigt (Einspielzeit & Spieldauer).
- $\blacksquare$  Es kann pro Tag nur eine Hallenöffnungszeit angegeben werden.
- **Contract Contract Contract Contract Contract Contract Contract Contract Contract Contract Contract Contract Co**  Terminerfassung bis maximal 24 Monate im voraus.
- **Service Service** Im VAT muss die Netto-Hallennutzung eröffnet sein; Spielanfang erstes Spiel (inkl. Einspielzeit) bis Spielende letztes Spiel; 15:00 – 21:00 Uhr.

## Modul «Hallenplanung»Einmaliger Termin erfassen

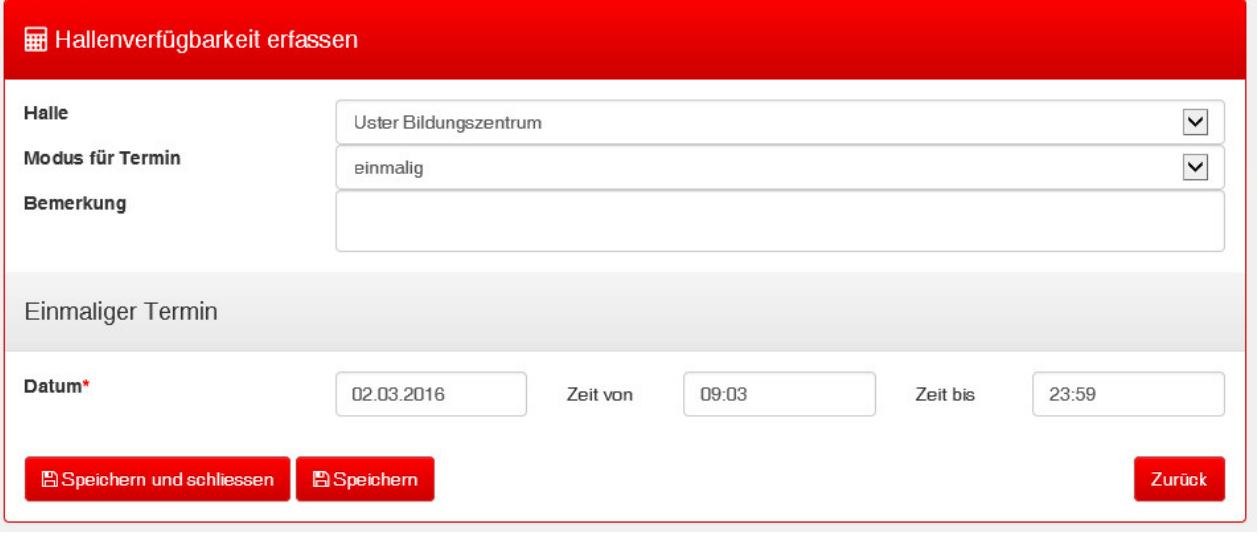

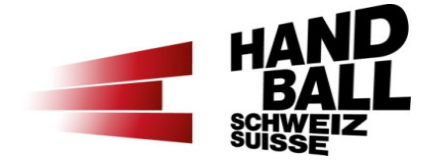

Halle auswählen.

 $\blacksquare$ 

k.

b.

F

- Modus für Termin auf «einmalig».
- Bemerkungen dienen der eigenen Information zu den Hallenverfügbarkeiten.
- Datum mit der Zeit von / bis (Zeitformat hh:mm)

## Modul «Hallenplanung»Wiederholungs-Termin erfassen

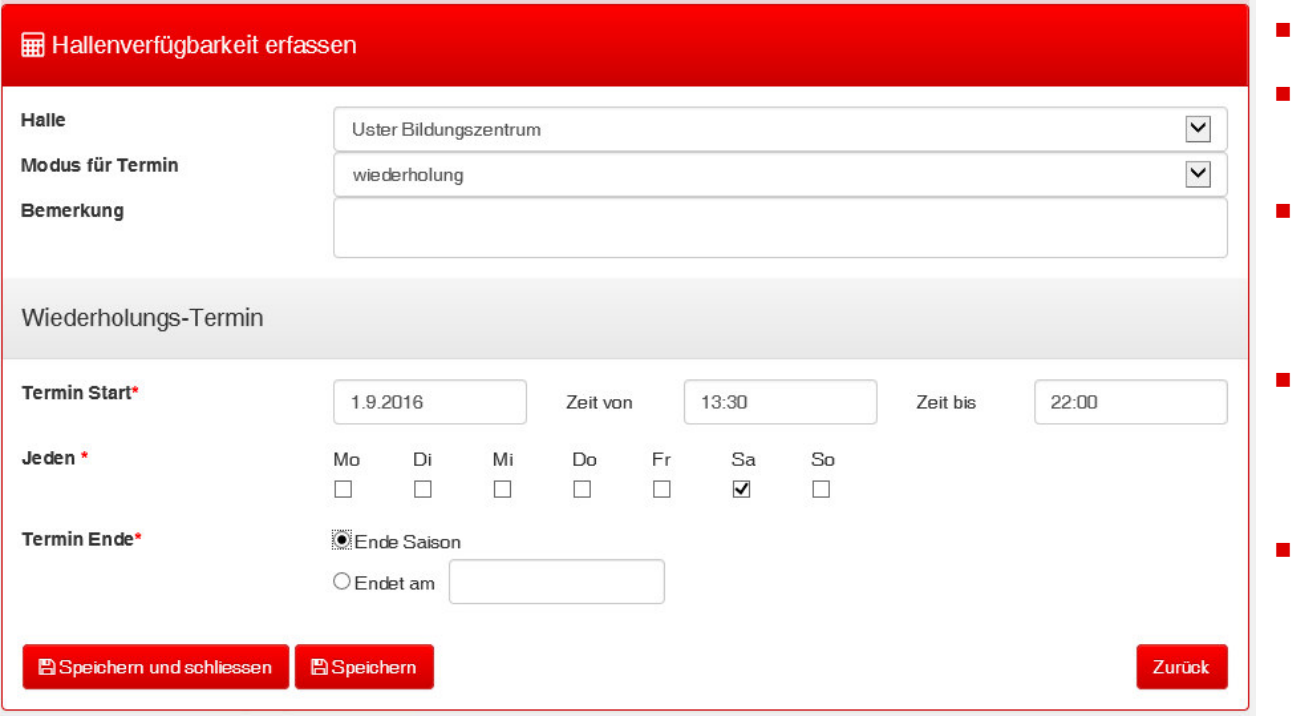

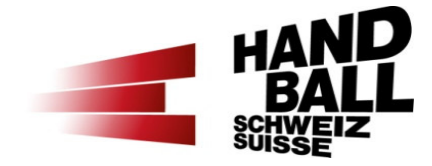

Halle auswählen.

ш

- Modus für Termin auf «Wiederholung».
- Im Beispiel: jeden Samstag 13:30 bis 22:00 bis Ende Saison.
- Es können Termine bis maximal 24 Monate im voraus erfasst werden.
- Achtung: das System generiert für jeden verfügbaren Tag der Terminserie einen einzelnen Eintrag.

## Modul «Hallenplanung»Hallenverfügbarkeit ändern

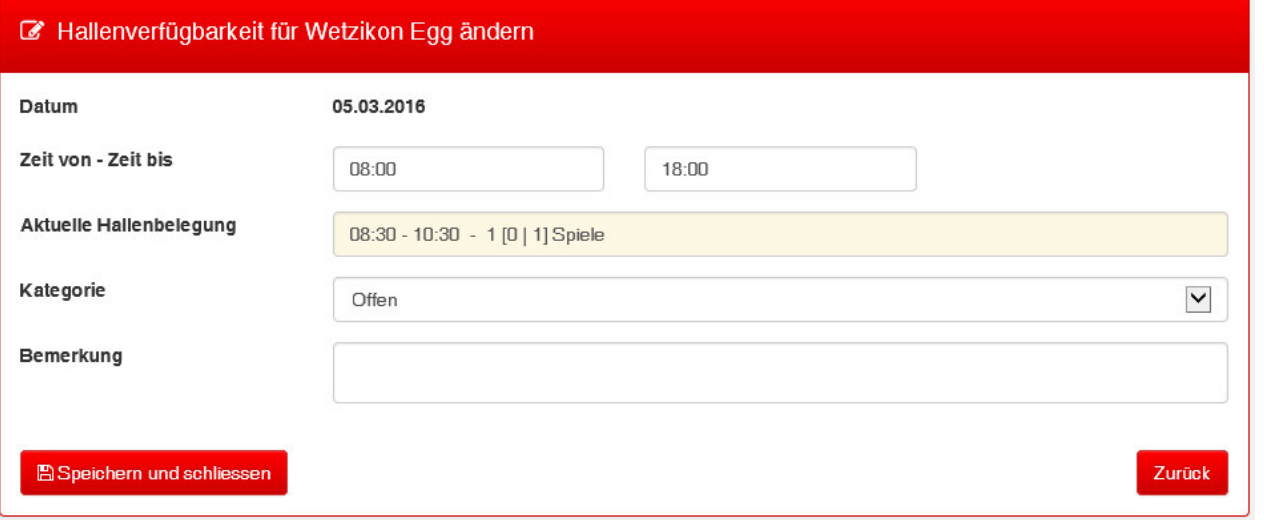

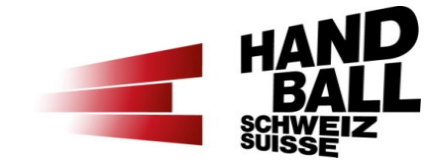

 Die Von-/Bis-Zeiten können nur soweit geändert werden, wie sie nicht bereits angesetzte Spiele tangieren.

■

 $\blacksquare$ 

 Andernfalls müssen zuerst entsprechende Spiele aus dem Spieltag gelöscht oder verschoben werden.

### Modul «Hallenplanung»Hallenverfügbarkeit löschen

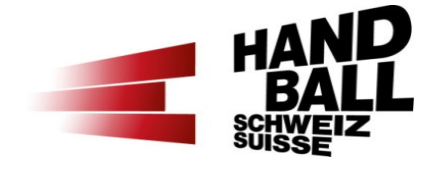

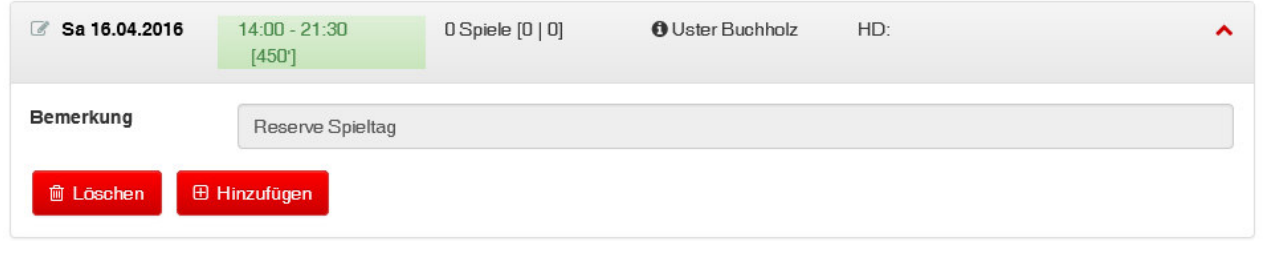

- Eine Hallenverfügbarkeit kann nur gelöscht werden, wenn kein Spiel im Spieltag gespeichert ist.
- Durch aufklappen steht der Button «Löschen» bereit.

 $\blacksquare$ 

 $\mathbf{r}$ 

## Modul «Hallenplanung»Hallenblockzeit

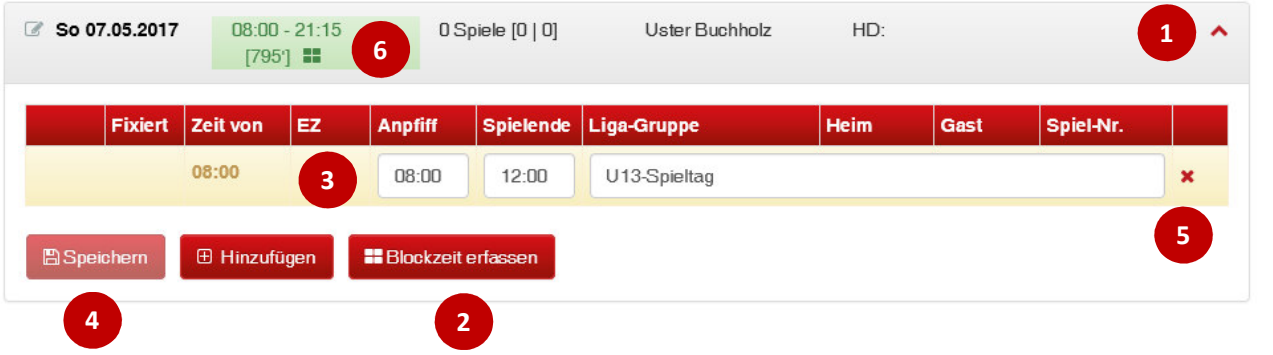

- 1)Durch aufklappen des Spieltages
- steht der Button «Blockzeit erfassen» zur Verfügung. 2)
- 3)Start-, Endzeit und Grund eintragen
- 4)und speichern
- Blockzeit löschen5)
- )  **Symbol für Blockzeit im Spieltag** 6)

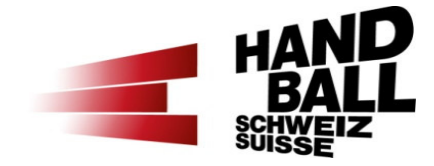

- Blockzeiten können für U13- Turniere, RA-Turniere/Trainings, SHL/SPL-, Länderspiele oder «Mittagspause» eingesetzt werden.
- Während einer Blockzeit kann kein Spiel angesetzt werden.

ш

- $\blacksquare$  Es können mehrere Blockzeiten pro Spieltag erfasst sein.
- ш Blockzeit ist fix und kann nur durch anpassen verschoben werden.

## Modul «Hallenplanung»

Ansicht für SplV von Poolhallen-Vereine

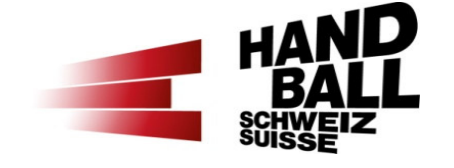

 $\mathcal{L}(\mathcal{L})$  Der Spielplan-Verantwortliche von Poolhallen-Vereine hat keine Einsicht in die Planung seiner Poolhallen.

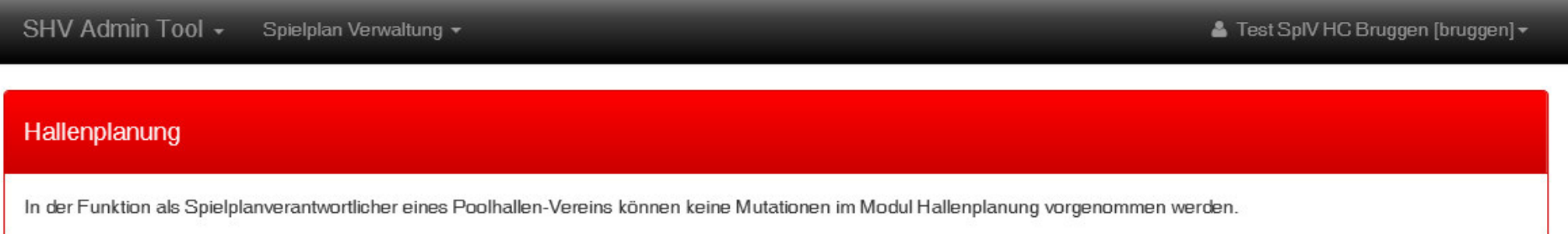

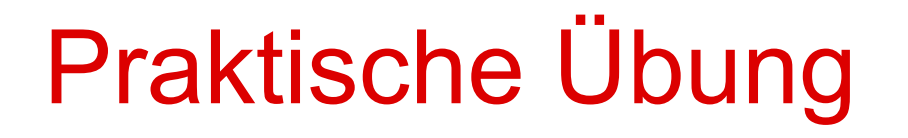

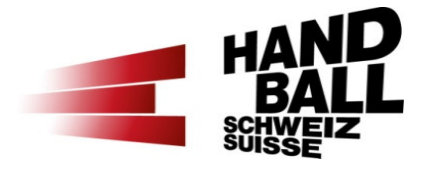

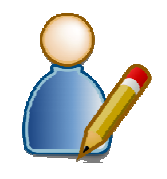

2. Hallenverfügbarkeiten für «meinen» Verein erfassen

## Programm

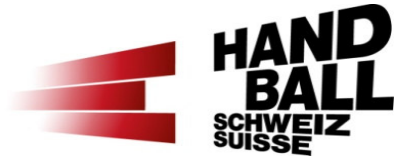

- $\mathbf{r}$ Begrüssung - Vorstellung - Teilnehmerliste
- $\blacksquare$ Einführung und Übersicht
- $\blacksquare$ Grundlagen und Voraussetzungen
- **VAT-Module (Login, Übersicht, Einführung)**  $\blacksquare$
- $\mathbf{r}$  Vorstellung der einzelnen Module mit praktischen Beispielen
	- Modul «Mein Vereinskalender»
	- Modul «Hallenplanung» Teil 1
	- Modul «Spielplanung»
	- **Modul «Hallenplanung» Teil 2**
- $\mathcal{L}_{\text{max}}$ Kontakte im Spielbetrieb

## Modul «Spielplanung»Übersicht

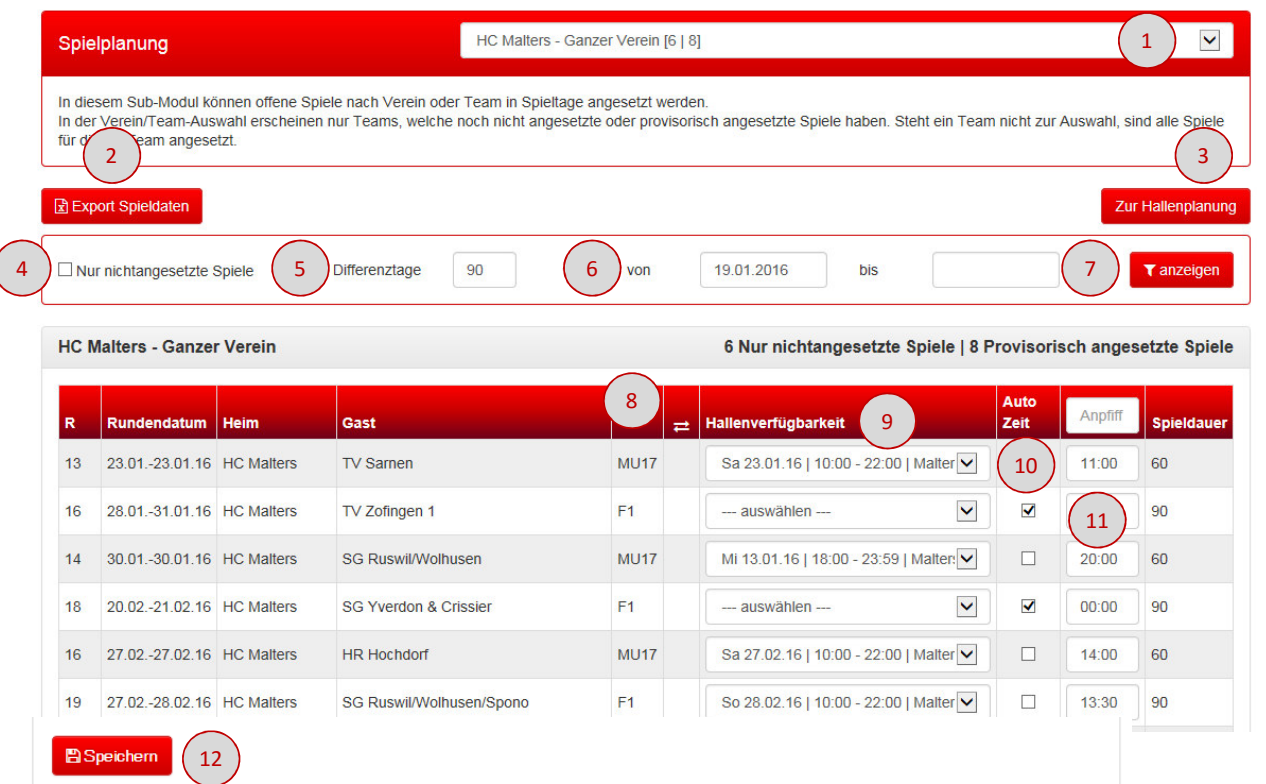

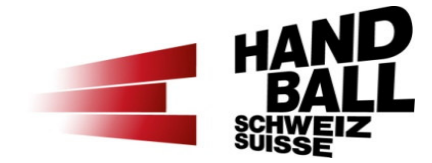

- 1)Verein oder Team wählen
- Export Spieldaten (Filter) 2)
- 3)Direkt zur Hallenplanung
- 4) Alle oder nur nicht angesetzte Spiele
- Diff.-Tage +/- Rundendatum5)
- ) Datum von/bis der offenen 6)Spiele
- Filter anzeigen7)
- ) Tausche Heim- und 8)Auswärtsspiel

## Modul «Spielplanung»Übersicht

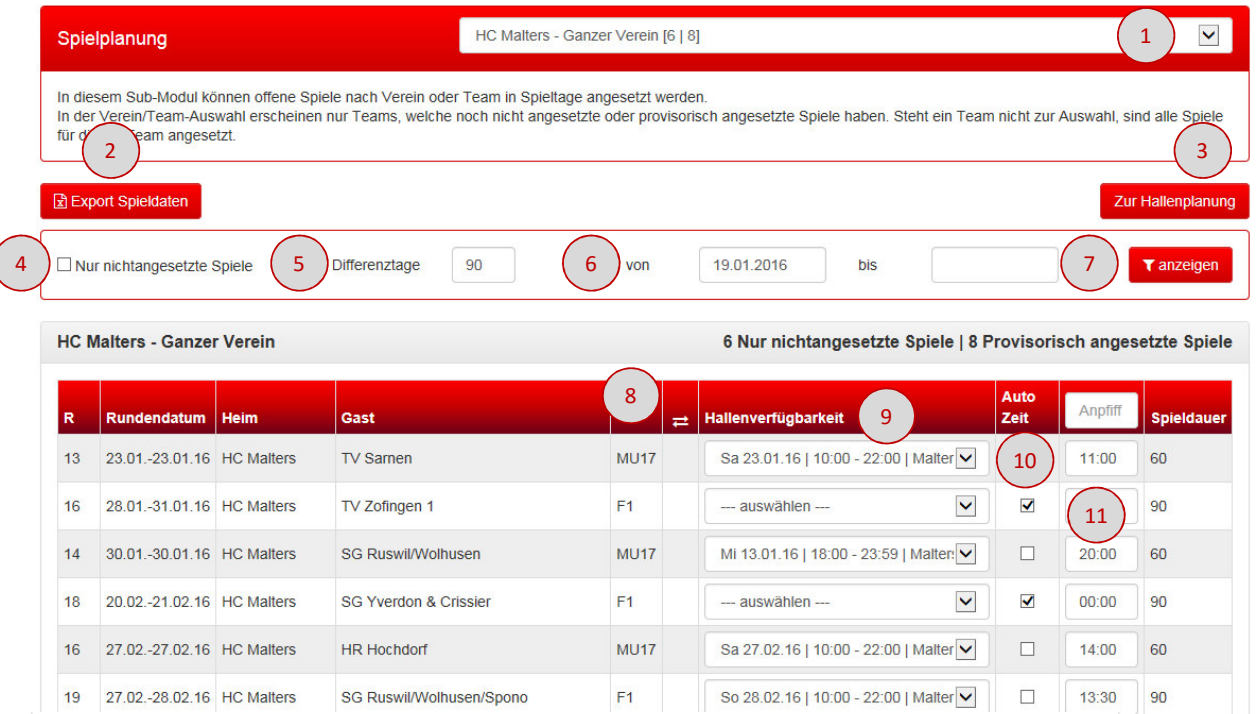

12

![](_page_51_Picture_2.jpeg)

- 9) Auswahl-Feld Hallenverfügbarkeit
- 10) Checkbox «Auto-Zeit» –Spiel wird auf ersten möglichen Zeitpunkt im Spieltag angesetzt.
- 11) Oder Eingabe einer gewünschten Anpfiff-Zeit im Feld daneben.
- 12) Mit «Speichern» können einzelne oder alle geänderten Spiele gespeichert werden.

# Modul «Spielplanung»Heim- und Auswärtsspiel tauschen

![](_page_52_Picture_86.jpeg)

![](_page_52_Picture_2.jpeg)

- lit dem Symbol können Heim- und uswärtsspiel getauscht erden.
- Bei mehr als einer oppelrunde stehen mehrere piele zur Auswahl.
- piel wählen und speichern.

Beispiel: 1.9.xx Team A – Team B  $\overrightarrow{=}$  1.9.xx Team B – Team A 10.1.xx  $\text{Team } B - \text{Team } A$  10.1.xx  $\text{Team } A - \text{Team } B$ 

### Modul «Spielplanung»Ansicht für SplV von Poolhallen-Vereine

![](_page_53_Picture_1.jpeg)

![](_page_53_Picture_26.jpeg)

#### R Export Spieldaten

Zur Hallenplanung

 Der Spielplan-Verantwortliche von Poolhallen-Vereine kann keine Mutationen in der Spielplanung vornehmen.

![](_page_54_Picture_0.jpeg)

![](_page_54_Picture_1.jpeg)

![](_page_54_Figure_2.jpeg)

3.Offene Spiele für «meinen» Verein provisorisch ansetzen

## Programm

![](_page_55_Picture_1.jpeg)

- $\mathbf{r}$ Begrüssung - Vorstellung - Teilnehmerliste
- $\blacksquare$ Einführung und Übersicht
- $\blacksquare$ Grundlagen und Voraussetzungen
- **VAT-Module (Login, Übersicht, Einführung)**  $\mathbf{r}$
- $\mathbf{r}$  Vorstellung der einzelnen Module mit praktischen Beispielen
	- Modul «Mein Vereinskalender»
	- Modul «Hallenplanung» Teil 1 Verfügbarkeiten
	- Modul «Spielplanung»
	- Modul «Hallenplanung» Teil 2 Spieltag gestalten
- Kontakte im Spielbetrieb

## Modul «Hallenplanung»Hallendienst setzen

![](_page_56_Picture_1.jpeg)

![](_page_56_Picture_42.jpeg)

- Mit dem ersten Spiel wird der Hallendienst pro Spieltag gesetzt.
- Der Hallendienst kann mit den Heim-Vereinen in der Auswahl geändert werden.
- Danach mit Button «Speichern» beenden.

## Modul «Hallenplanung»Spieltag gestalten (1)

![](_page_57_Picture_1.jpeg)

- Im Spieltag können an den «provisorisch angesetzten Spielen» die Anspielzeiten und/oder die Reihenfolge geändert werden.
- $\mathcal{L}_{\text{max}}$  An «definitiv angesetzten Spielen» können keine Mutationen mehr vorgenommen werden (Ausnahme: Spielverschiebung).

## Modul «Hallenplanung»Spieltag gestalten (2)

![](_page_58_Picture_1.jpeg)

- $\blacksquare$  Beispiel: Kombinierter Spieltag mit provisorischenund definitiven Spielen.
- $\blacksquare$  Mit den Anpfiff-, Einspielzeiten (EZ) und der Spiel-Reihenfolge kann der Spieltag nach meinen Bedürfnissen geändert werden.

![](_page_58_Picture_57.jpeg)

- **Service Service** Mit «Spiele ansetzen» können die Mutationen geprüft werden.
- a. Achtung: Die Mutationen werden erst mit «Speichern» im System angesetzt.

## Modul «Hallenplanung»Spieltag gestalten (3)

![](_page_59_Picture_64.jpeg)

![](_page_59_Picture_2.jpeg)

 $\blacksquare$ ■ Fixierte Spiele [√] können nicht mehr geändert werden (Ausnahme: SV).

### **Spiele einzeln ändern:**

- Spiele mit der Anpfiff- und/oder EZ im Spieltag ändern.
- $\blacksquare$  Unstimmigkeiten werden rot markiert und Fehlermeldungen ausgegeben.
- $\blacksquare$  Bei Fehlern kann nochmals «Spiele ansetzen» geklickt werden.
- $\blacksquare$  Oder den Spieltag zu- und aufklappen (= neu laden).

## Modul «Hallenplanung»Spieltag gestalten (4)

- ▉ Reihenfolge ändern
	- Die Nr. 1 gilt immer als Startzeit (Zeit von) inkl. Einspielzeit.
	- **Andere Spiele können vorher oder danach** berechnet werden.
- $\mathcal{L}_{\mathcal{A}}$  Button «Speichern»:
	- $\mathcal{L}_{\mathcal{A}}$  Mit dem Button «Speichern» wird der ganze Spieltag neu im System abgespeichert.
- $\mathcal{L}_{\mathcal{A}}$  Button «Spiele ansetzen»:
	- $\blacksquare$  Mit dem Button «Spiele ansetzen» wird der Spieltag nach den Änderungen neu berechnet. Die Spiele sind damit noch nicht definitiv gespeichert.
	- $\blacksquare$  Durch das zu- und aufklappen kann wieder der ursprüngliche Zustand der gespeicherten Spiele angezeigt werden (neu laden/refresh).

![](_page_60_Picture_77.jpeg)

![](_page_60_Picture_78.jpeg)

## Modul «Hallenplanung»Einzelnes Spiel zum Spieltag hinzufügen (1)

![](_page_61_Picture_33.jpeg)

![](_page_61_Picture_2.jpeg)

- $\blacksquare$  Mit Button «Hinzufügen»
- $\blacksquare$  Einzelnes offenes Spiel aus der ganzen Schweiz hinzufügen

## Modul «Hallenplanung»Einzelnes Spiel zum Spieltag hinzufügen (2)

![](_page_62_Picture_57.jpeg)

![](_page_62_Picture_2.jpeg)

 Durch Eintippen der Anfangsbuchstaben erscheint die Auswahl.

a.

- $\blacksquare$  Mit dem Cursor herunterfahren, «Enter» drücken oder mit der Maus klicken und dann das Feld mit Tab verlassen.
- $\blacksquare$  Damit werden die Teams und Detaildaten des ausgewählten Vereins geladen.

## Modul «Hallenplanung»Einzelnes Spiel zum Spieltag hinzufügen (3)

![](_page_63_Picture_77.jpeg)

- 
- Team auswählen Anzeige der «nicht angesetzten» Spiele
- Checkbox «Auto-Zeit» –Spiel wird auf ersten möglichen Zeitpunkt im Spieltag angesetzt. Oder Eingabe einer gewünschten Anpfiff-Zeit im Feld daneben.
- Mouse-Over gibt mögliche Konflikt-Information an.
- Gewünschtes Spiel wählen.
- Einspielzeit festlegen. Dann «Spiel übernehmen».

## Modul «Hallenplanung»Einzelnes Spiel zum Spieltag hinzufügen (4)

![](_page_64_Picture_1.jpeg)

- 1) Danach werden mögliche Konflikte die es ggf. zu berücksichtigen gilt in Form von Warnungen angezeigt.
- 2) Link zu den Kontaktdaten der SplV zwecks allfälligen Absprachen.
- 3) Mit dem Button «Trotzdem speichern» kann es weiter gehen.
- 4) Die Warnung kann mit dem X rechts oben weggeklickt werden.

## Modul «Hallenplanung»Einzelnes Spiel zum Spieltag hinzufügen (5)

![](_page_65_Picture_1.jpeg)

![](_page_65_Picture_27.jpeg)

 Das eingefügte Spiel kann jetzt im Spieltag optimiert und dann gespeichert oder wieder entfernt (x) werden.

 $\blacksquare$ 

## Programm

- Begrüssung Vorstellung Teilnehmerliste
- $\blacksquare$ Einführung und Übersicht
- $\blacksquare$ Grundlagen und Voraussetzungen
- VAT-Module (Login, Übersicht, Einführung)  $\blacksquare$
- $\mathcal{L}_{\mathcal{A}}$  Vorstellung der einzelnen Module mit praktischen Beispielen
	- Modul «Mein Vereinskalender»
	- Modul «Hallenplanung» Teil 1 Verfügbarkeiten
	- Modul «Spielplanung»
	- Modul «Hallenplanung» Teil 2 Spieltag gestalten
- Kontakte im Spielbetrieb

![](_page_66_Picture_11.jpeg)

## Kontakte im Spielbetrieb

![](_page_67_Picture_1.jpeg)

- $\mathcal{L}_{\mathcal{A}}$  Eure Ansprechpartner auch ausserhalb der Öffnungszeiten 031 370 70 02
	- **Marianne Misteli Region OST & ZHV 031 370 70 05**
	- **Susi Erni**
- 
- Susi Erni Region IHV & BeJu<br>Region ROM
- **Steffi Hübscher Region ROM**
- Region NWS & AGP 031 370 70 03<br>Region IHV & BeJu 031 370 70 03 031 370 70 06

![](_page_68_Picture_0.jpeg)

### **Geschafft**

## Herzlichen Dank für Eure Aufmerksamkeitund Euren Einsatz!Feedback gewünscht an vat@handball.ch